# **Kenkou Integration Documentation**

#### **KenkouSDK 1.0**

By Alexander Gorny/Ondej Vancak/Egor Gaydamak/Kristina Goryacheva/Jian Zhao Version of this document: 02/10/2020

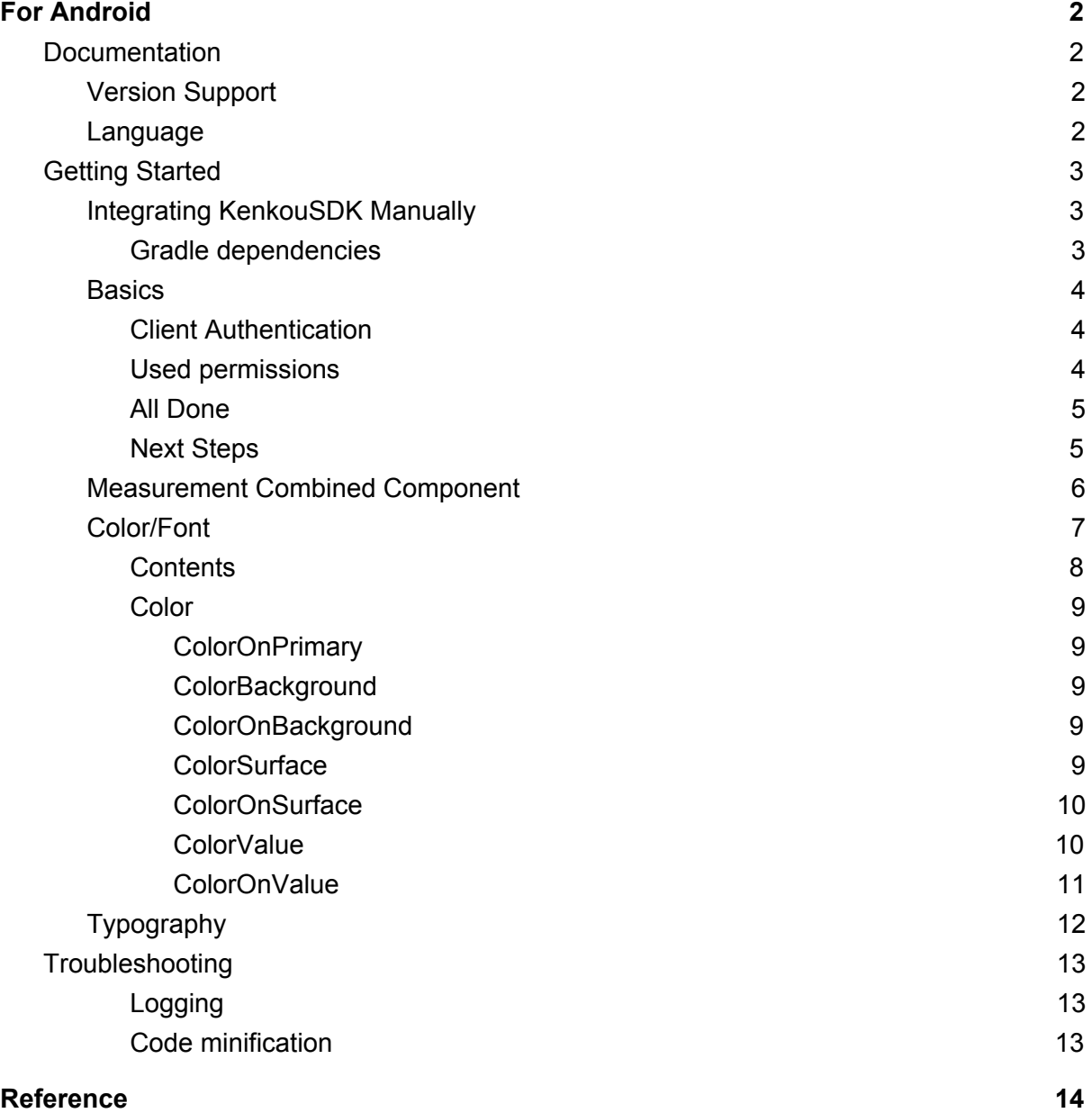

# <span id="page-1-0"></span>**Kenkou SDK for Android**

## <span id="page-1-1"></span>**Documentation**

KenkouSDK makes it easy to provide advanced stress measurement to your app. It provides an intuitive and highly customizable UI built on a powerful HRV measurement core to provide advanced Stress Management for your users.

We provide a comprehensive API, providing the ability to create complex custom integration with a few lines of code.

## <span id="page-1-2"></span>**Version Support**

**● KenkouSDK Android 1.0.0:** Minimum Android version 21 Kotlin version 1.4.1

## <span id="page-1-3"></span>**Language**

KenkouSDK for Android is written in Kotlin.

## <span id="page-2-0"></span>**Getting Started**

## <span id="page-2-1"></span>**Integrating KenkouSDK Manually**

In order to be able to download all the necessary artifacts that compose the KenkouSDK, simply add the following lines to your build.gradle files:

#### <span id="page-2-2"></span>**Gradle dependencies**

● <module>/build.gradle

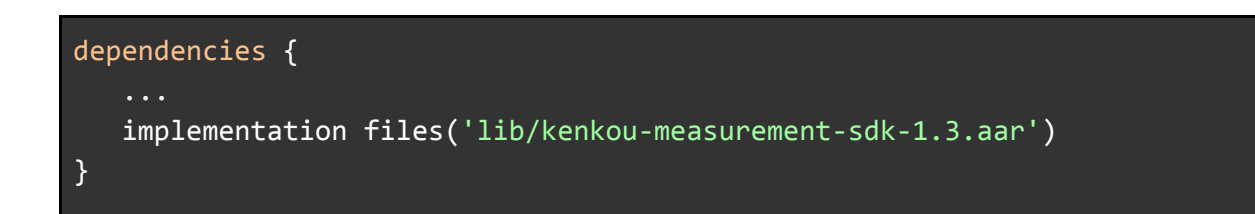

## <span id="page-3-0"></span>**Basics**

Once you've integrated KenkouSDK, there are a few basics to go over before you can fully utilise the features and capabilities.

#### <span id="page-3-1"></span>**Client Authentication**

We use client credentials to authenticate you as a partner product with Kenkou. These credentials are **mandatory**, and the SDK will not function without providing them.

So before continuing, make sure you have the following:

- Client Identifier
- Client Secret

You can then start using KenkouSDK - we recommend starting in your CustomApplication class.

Here a screenshot of code will be provided

Note:

#### <span id="page-3-2"></span>**Used permissions**

Permissions for camera and internet are declared in our library manifest so you don't have to declare them yourself in case you don't use them.

Also we use internally for our network requests OkHttp. This library requires that you enable Java 8 in your builds to function properly. If you have not done so yet, then you will just need to add this snippet to your build.gradle:

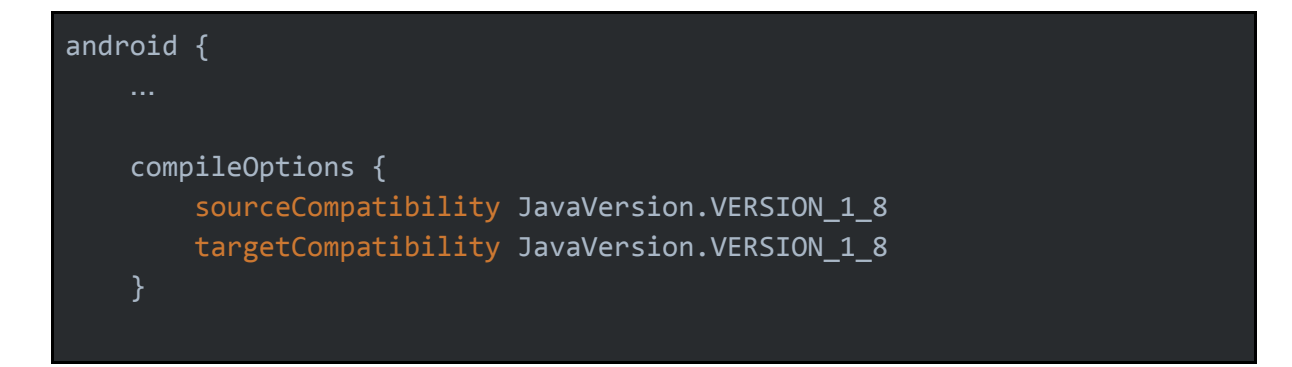

```
kotlinOptions {
   jvmTarget = '1.8'
```
### <span id="page-4-0"></span>**All Done**

KenkouSDK is now set up and ready to go.

## <span id="page-4-1"></span>**Next Steps**

With everything set up, you can now move onto the Measurement Combined Component.

## <span id="page-5-0"></span>**Measurement Combined Component**

Kenkou SDK provides Stress measurement as a combined component including measurement onboarding, measurement, question after measurement and measurement result. We provide full featured HRV analysis for scientific research and professional use, including:

- Supports wide range of ECG, PPG and RR interval data formats Accurate QRS and pulse wave detection
- Automatic artefact correction algorithm
- Automatic analysis sample generation
- Computes all commonly used time-domain, frequency-domain and nonlinear HRV analysis parameters

#### KenkouSdk.startMeasurement(this)

#### **Data access**

After measurement is finished, detailed stress and cardiovascular indexes would be shown in the measurement result. Current Indexes as well as indexes that we can provide in the future are listed in the reference at the end of this document. These data can be accessed from your app using the data intent which is passed to your activity as a result of the measurement.

```
override fun onActivityResult(requestCode: Int, resultCode: Int, data:
Intent?) {
    super.onActivityResult(requestCode, resultCode, data)
    if (requestCode == KenkouSdk.MEASUREMENT && resultCode == RESULT_OK)
{
       val result = KenkouSdk.getMeasurementResult(data)
}
```
## <span id="page-6-0"></span>**Color/Font**

KenkouSDK provides customized color, shape and font options built in every UI component, designed to provide all the flexibility you need to make Kenkou feel at home in your app.

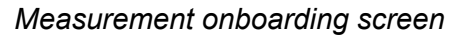

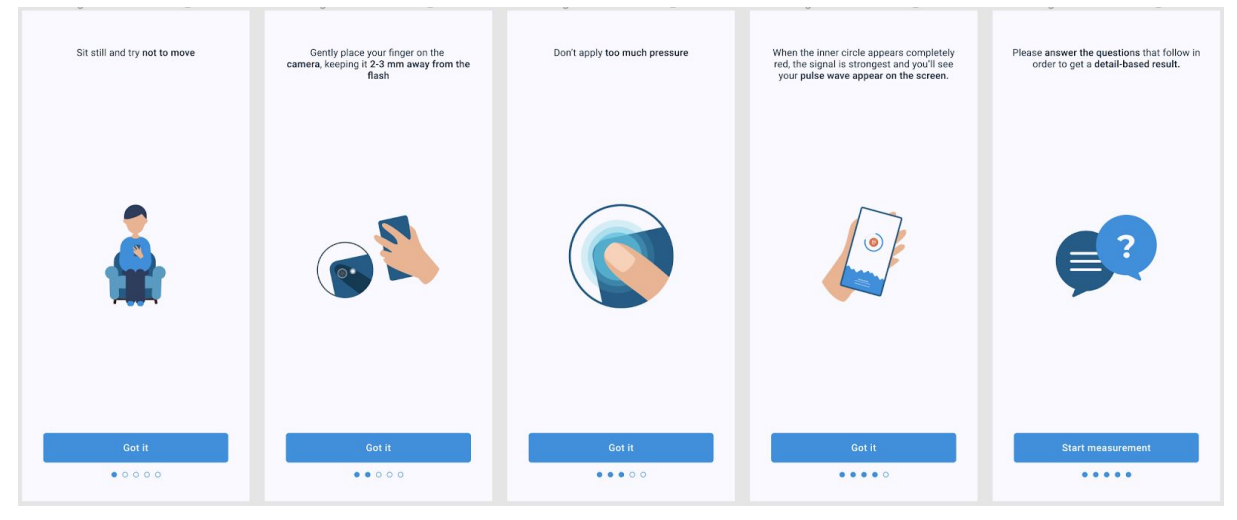

*Measurement screen*

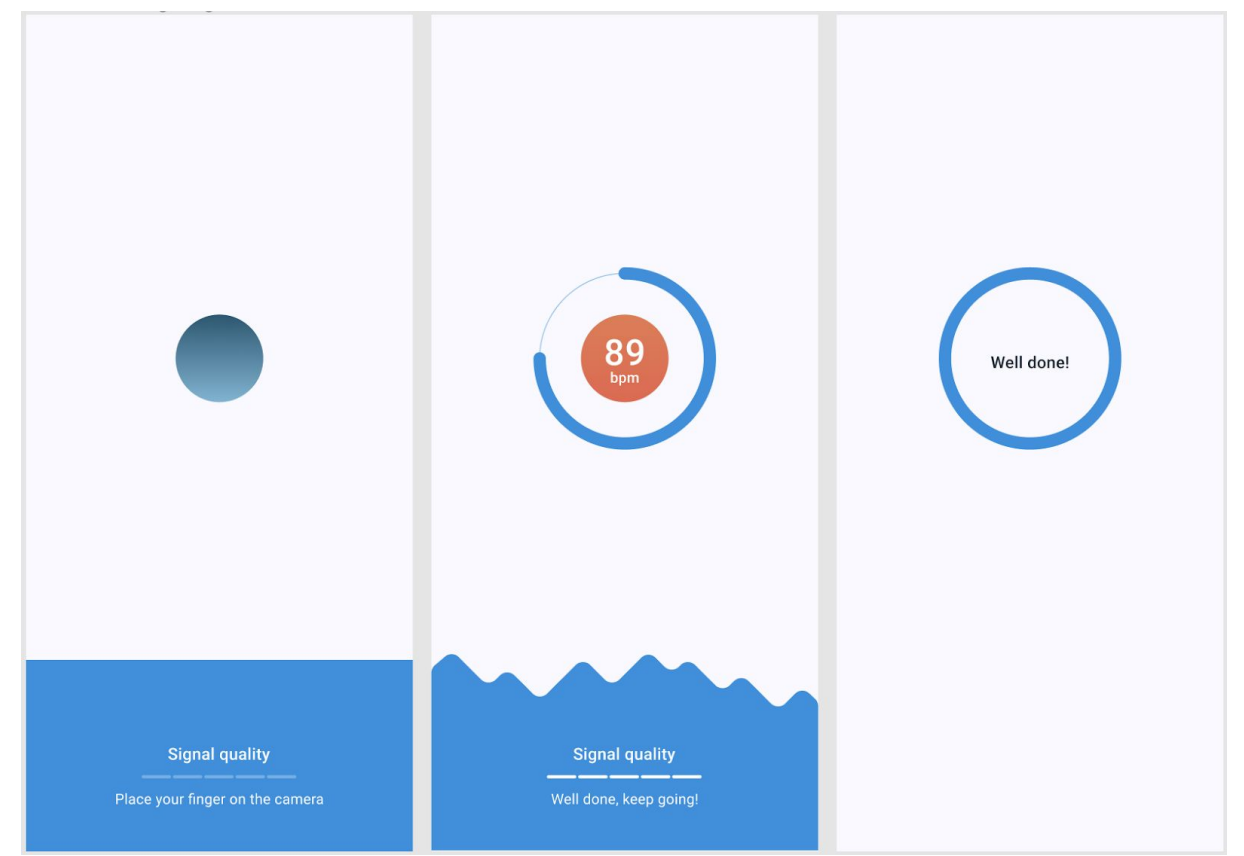

#### *Questions after measurement screen*

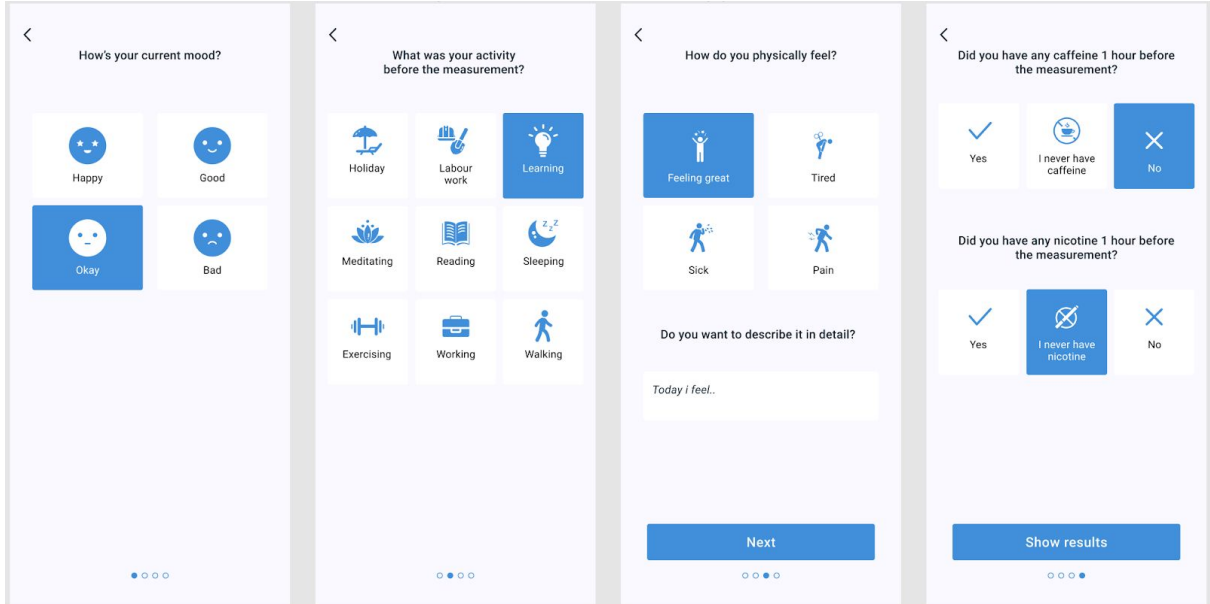

#### <span id="page-7-0"></span>**Contents**

- KenkouColorBook
	- ColorPrimary
	- ColorSurface
	- ColorOnSurface
	- ColorBackground
	- ColorOnBackground
	- ColorValue
		- ColorA
		- ColorB
		- ColorC
		- ColorD
	- ColorOnValue
- KenkouFontBook

#### <span id="page-8-0"></span>**Color**

Colors are derived from the application theme, using the color attributes as defined by Material components. In order for the user interface to be clear make sure that your application theme defines following colors.

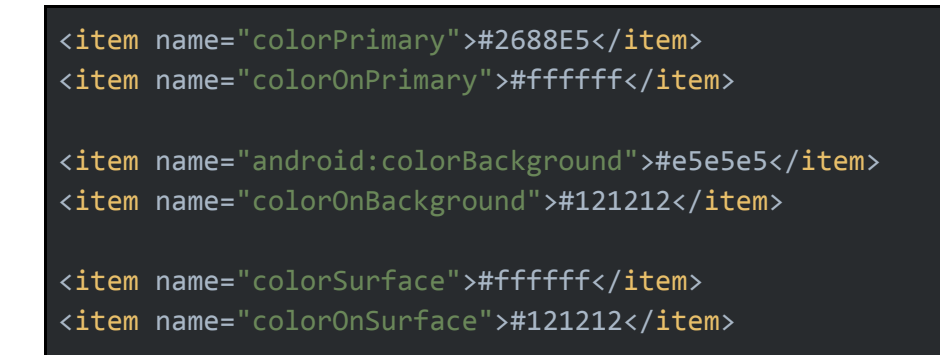

#### **ColorPrimary**

ColorPrimary that is applied to button, page slider, pulse wave background, measurement progress indicator, icons tint on questions after measurement screens. The default primary color code is #2688E5.

#### <span id="page-8-1"></span>**ColorOnPrimary**

ColorOnPrimary that is applied to text on buttons, text on pulse wave, Signal quality indicator, text on selected cards. The default ColorOnPrimary is #FFFFFF.

#### <span id="page-8-2"></span>**ColorBackground**

ColorBackground that is applied to every screen background. The default primary ColorBackground is #E5E5E5.

#### <span id="page-8-3"></span>**ColorOnBackground**

ColorOnBackground that is applied to texts on the background, navigation elements, chips on the measurement details screen. The default ColorOnBackground is #121212.

#### <span id="page-8-4"></span>**ColorSurface**

ColorSurface that is applied to cards background and text field background. The default ColorSurface is #FFFFFF.

#### <span id="page-9-0"></span>**ColorOnSurface**

ColorOnSurface is applied to text on unselected cards and text in the text field. The default secondary color is #121212.

#### <span id="page-9-1"></span>**ColorValue**

ColorValue refers to the color indicating the level of stress index/recovery ability/heart rate and mood on the measurement result screen. Four ColorValue are set in the current version (ColorA/ColorB/ColorC/ColorD). You can change these by overriding them in your resources.

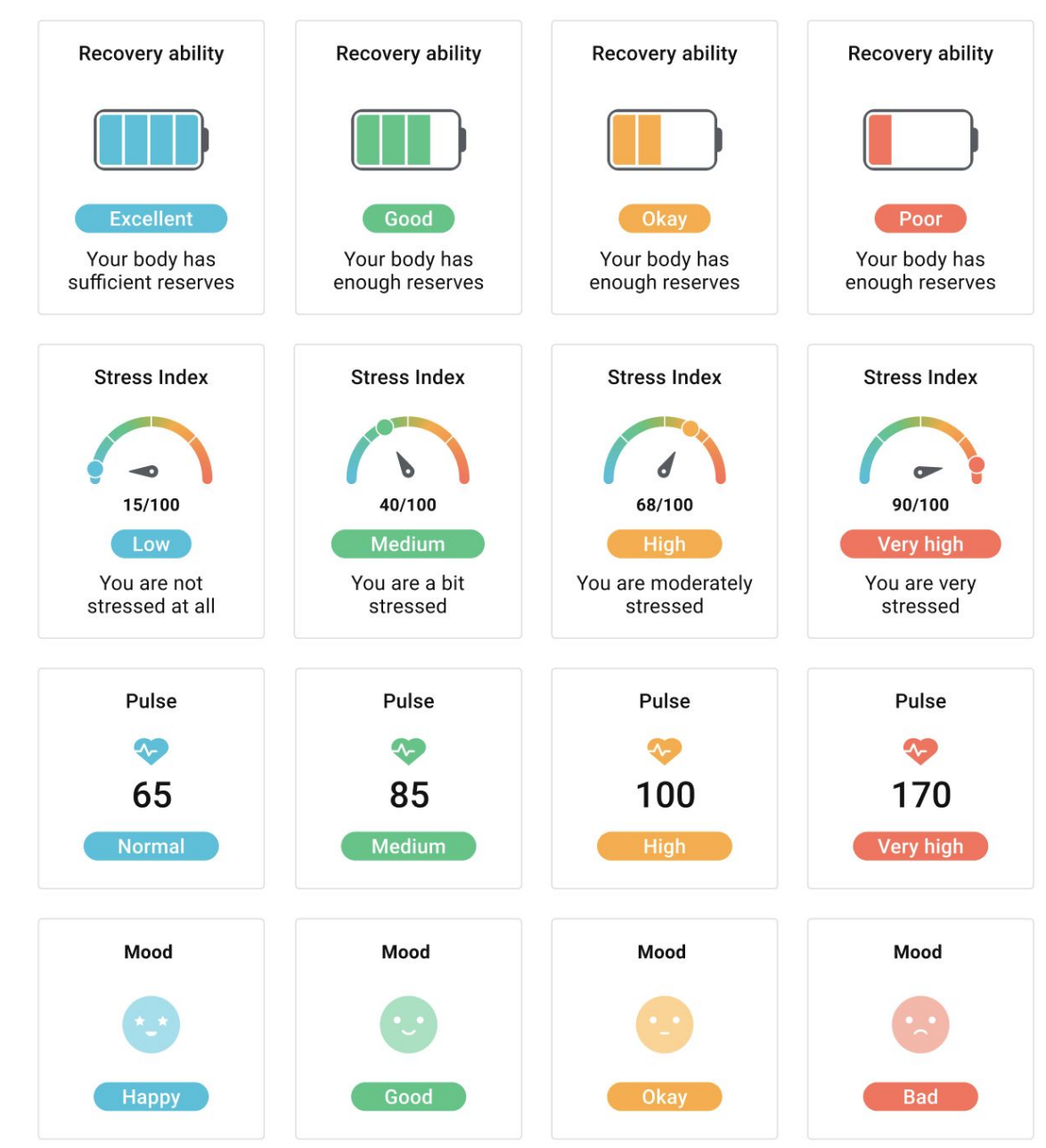

#### *Measurement result screen*

**ColorA** applied to measurement values showing "low stress index/excellent recovery ability/HR normal/mood happy; The default ColorA is #31BFDE.

**ColorB** applied to measurement values showing medium stress index/good recovery ability/HR medium/mood good; The default ColorB is #36CB83.

**ColorC** applied to measurement values showing high stress index/okay recovery ability/HR high/mood okay; The default ColorC is #FFAE10.

**ColorD** applied to measurement values showing very high stress index/poor recovery ability/HR very high/mood bad; The default ColorD is#FF6C4C.

#### <span id="page-10-0"></span>**ColorOnValue**

ColorOnValue that is applied to texts on measurement result values. The default ColorOnValue is #FFFFFF.

#### Examples:

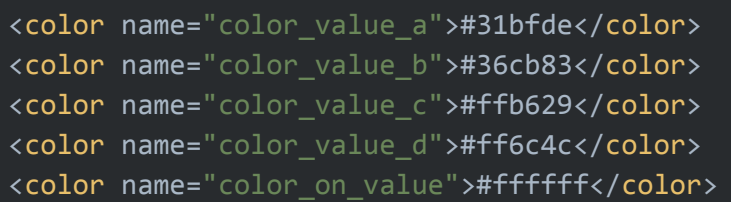

## <span id="page-11-0"></span>**Typography**

kenkouFontBook provides a collection of fonts that can be customized to provide text styles to your Kenkou experience. The font book will default to system font. The fonts we recommend to use include Lato, Roboto, Open Sans, SF pro and Helvetica neu.

Examples:

Here a screenshot of code will be provided

## <span id="page-12-0"></span>**Troubleshooting**

### <span id="page-12-1"></span>**Logging**

To debug SDK functionality you might want to enable logging. The SDK provides extensive logging if enabled.

Example how to enable logging upon application start.

Here a screenshot of code will be provided

#### <span id="page-12-2"></span>**Code minification**

If you are planning to minify and obfuscate your app code that integrates our SDK, you will need to add these lines to your preferred proguard-rules file in addition to any other rules that might be already in place.

Here a screenshot of code will be provided

# <span id="page-13-0"></span>**Reference**

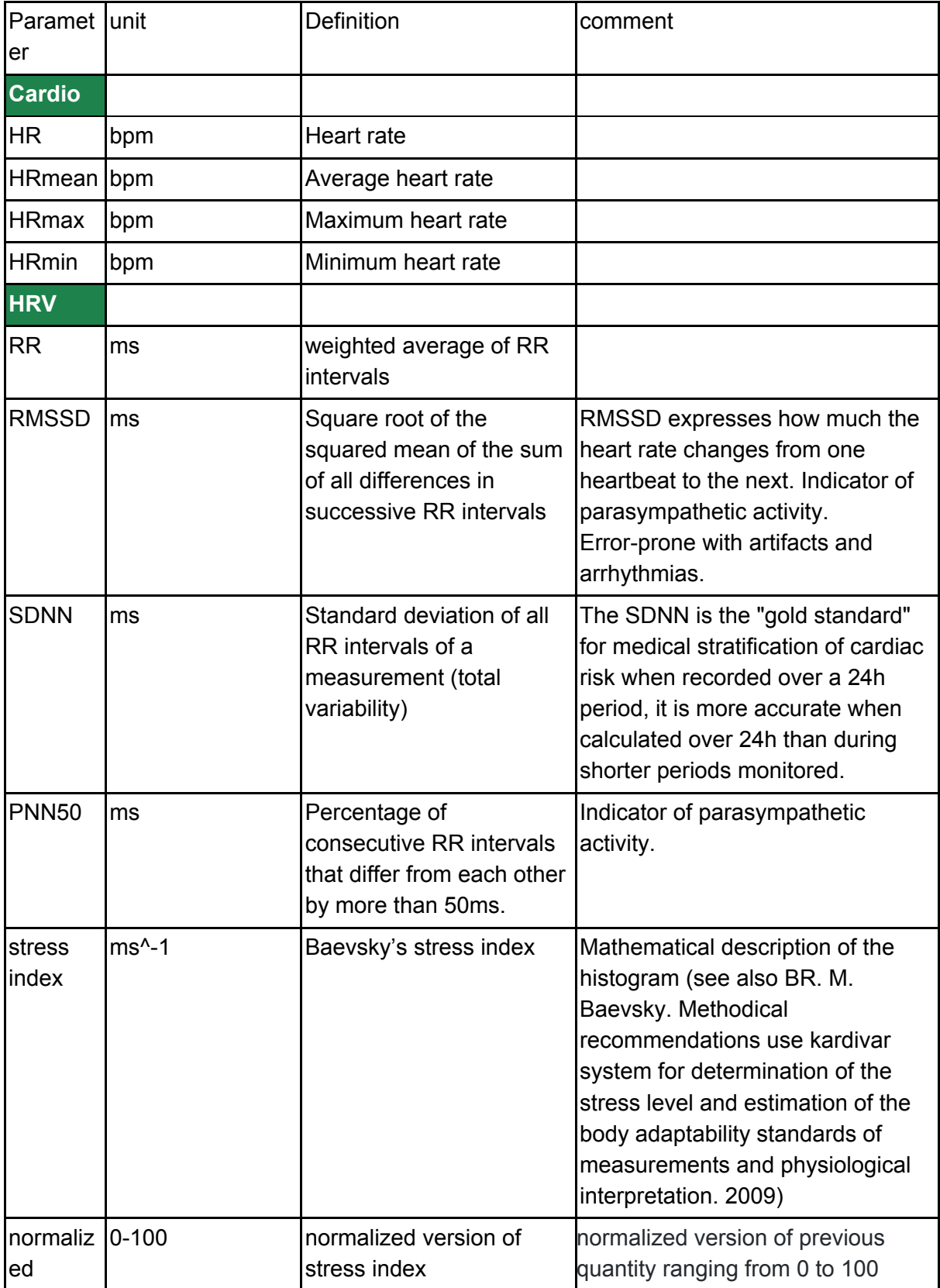

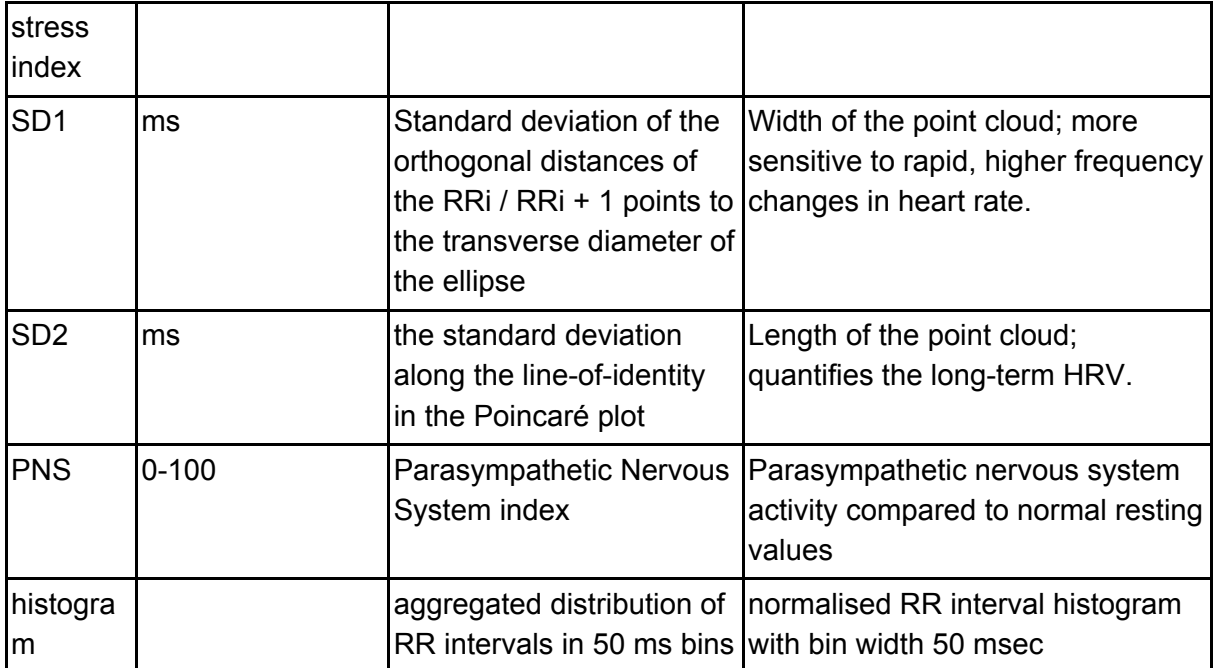